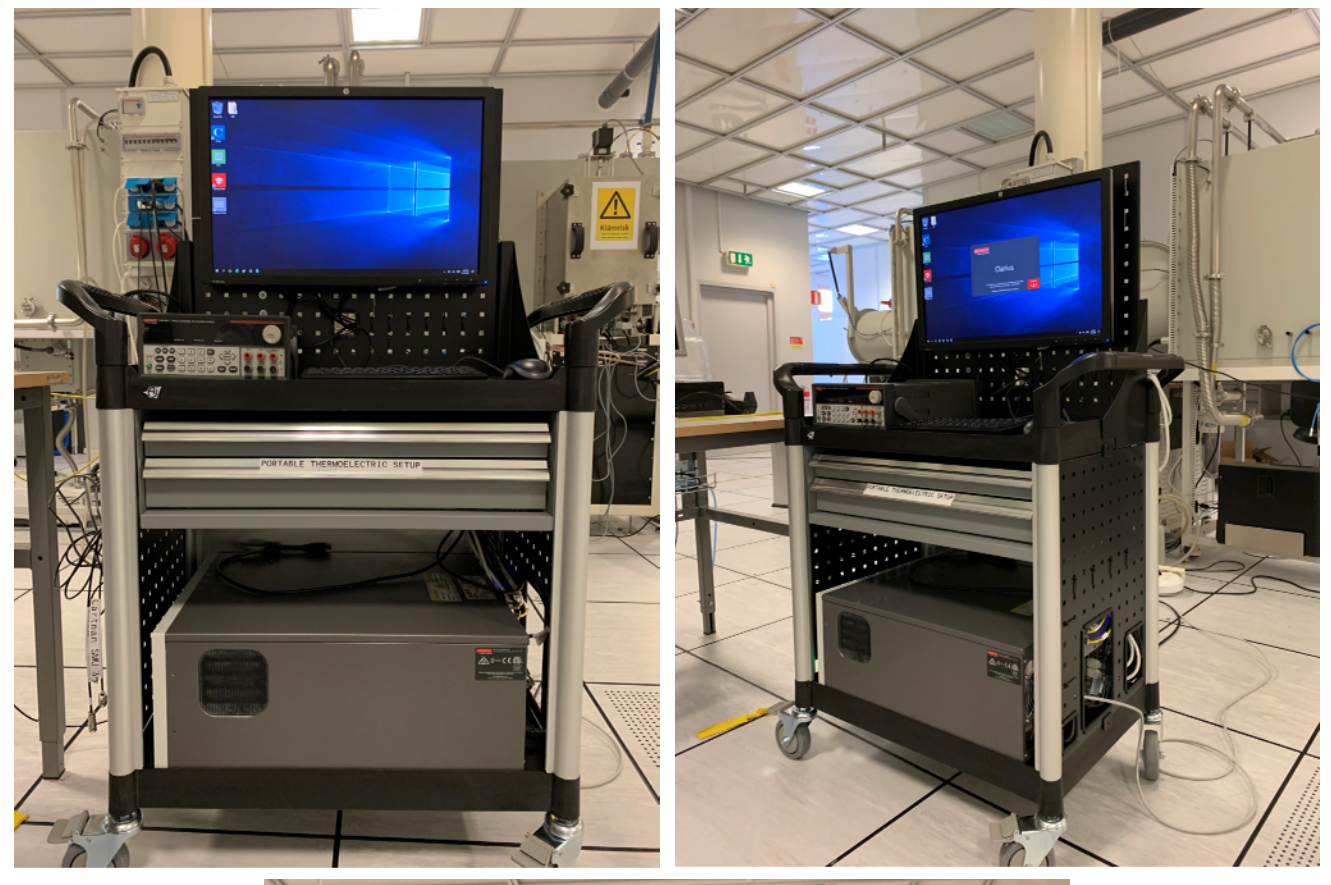

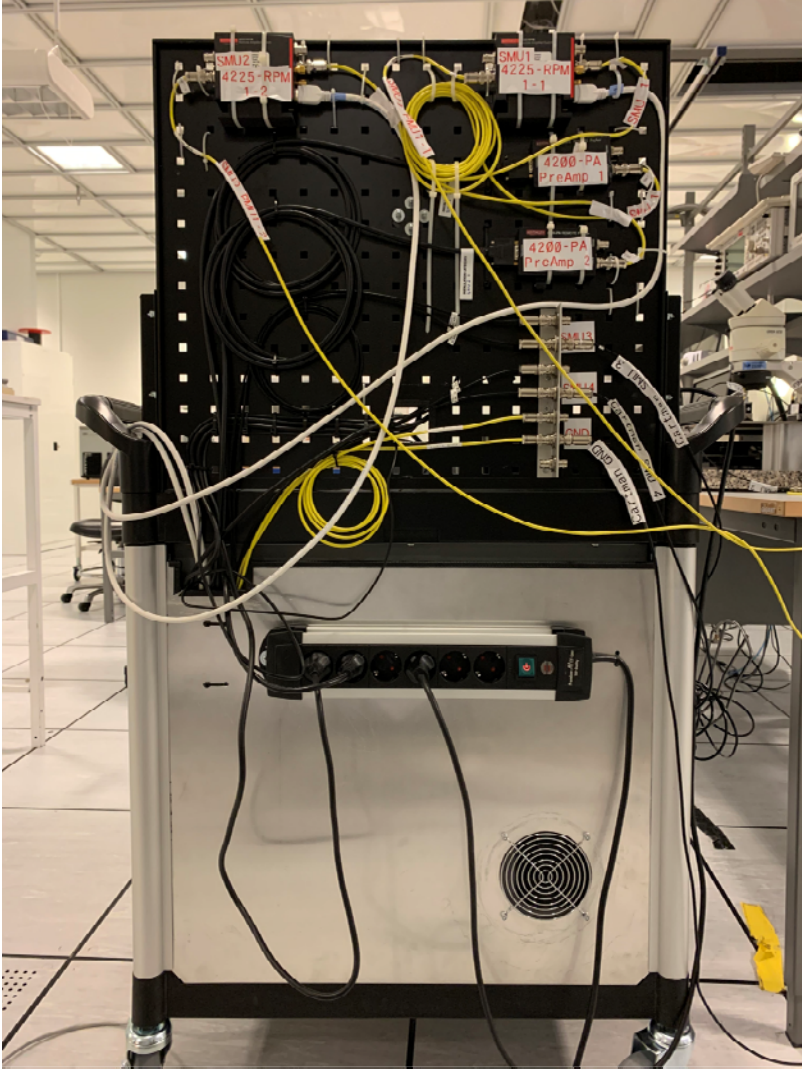

We re-cabled the Cartman 4200 today. Now SMU 1 and PMU 1-1 are both connected to 4225-RPM 1-1, and SMU 2 and PMU 1-2 are both connected to 4225-RPM 1-2. The 4225-RPM will automatically select/switch between SMU and PMU according to the test program. Please do not change the line connection!

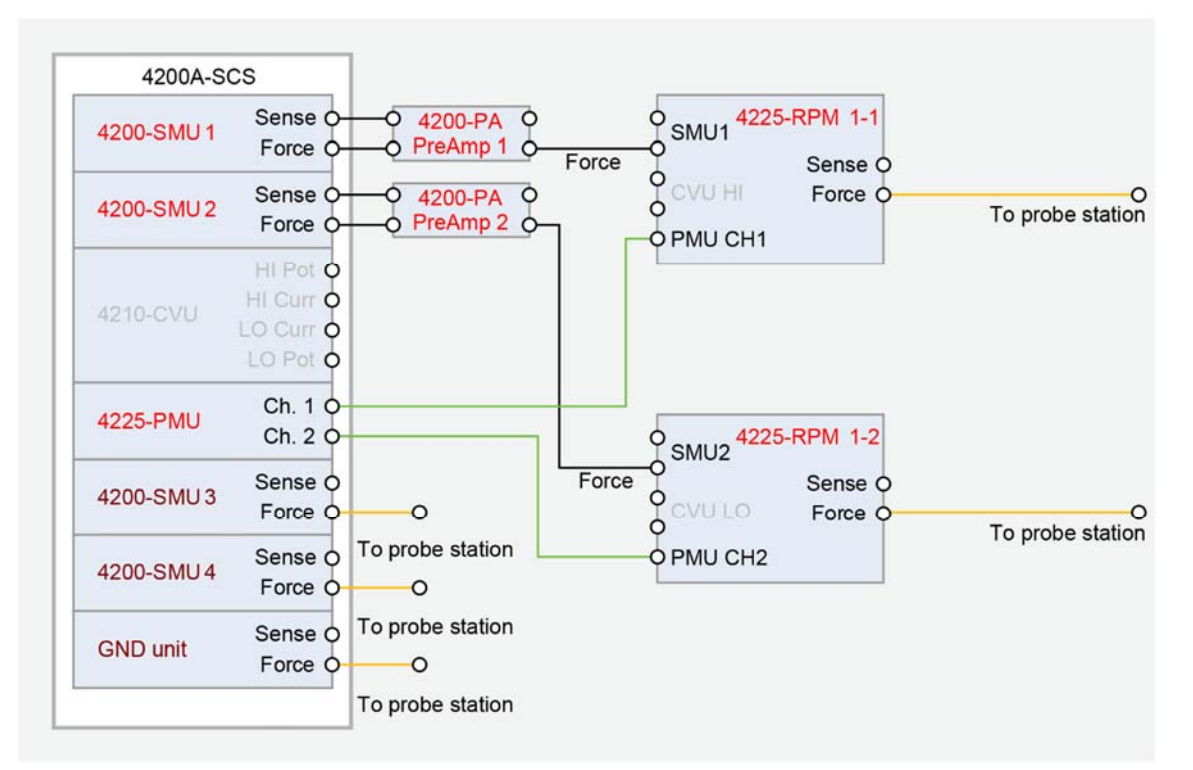

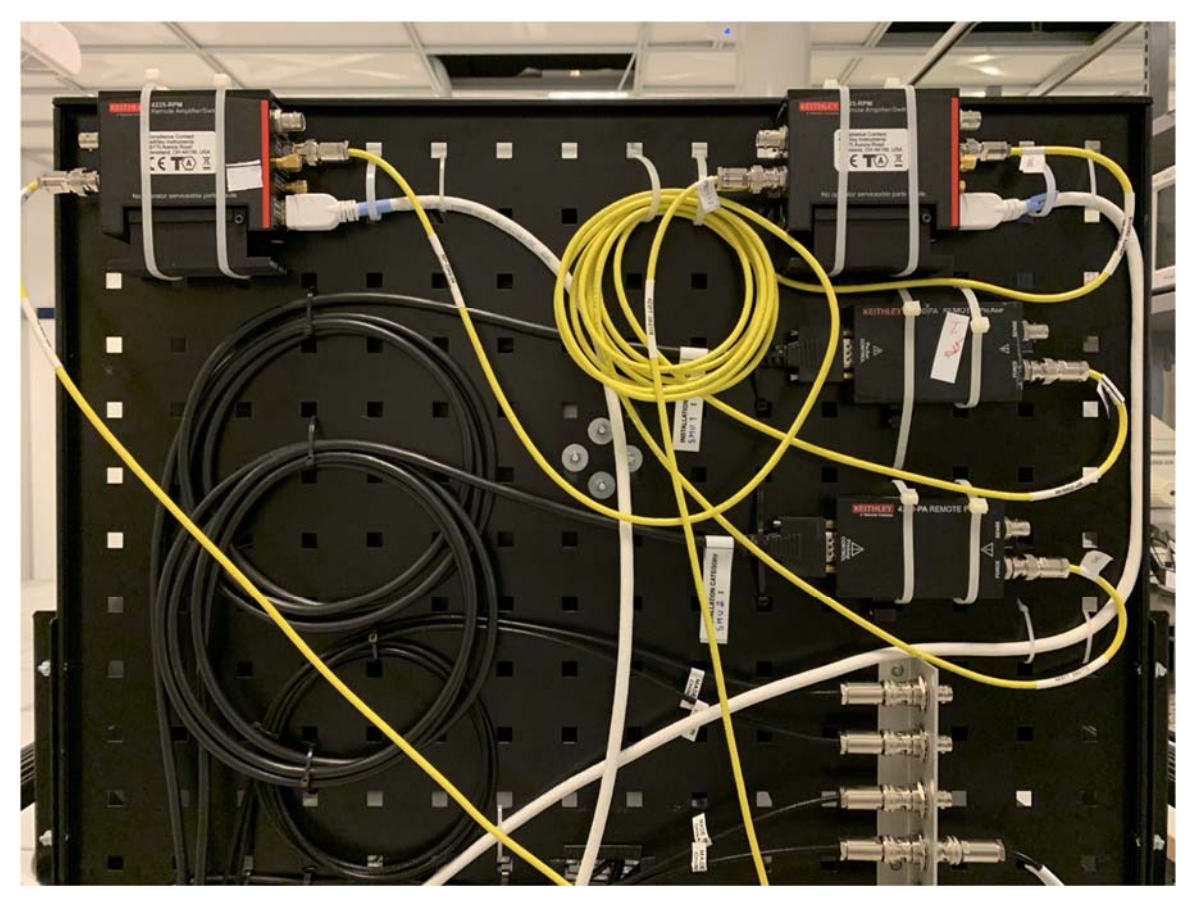

For users who only use SMU, please regard 4225‐RPM 1‐1/1‐2 as SMU 1/SMU 2, and they can be used as before. For users who use PMU, the automatic switching function of 4225‐RPM can save the time of manually changing cables. Once again, if you want to use the PMU function, please contact the first response for training.

The updated Keithley 4200 has more functions and a new interface, here are some guides and rules.

- 1. To login for the first time, you need to connect to the Internet and login with your LiU ID. Similar to many other instruments. If you cannot log in normally, please contact LiU helpdesk. After login, new interface "**Clarius**" will automatically load. The interface is showed below.
- 2. Please use your **own** test program every time you use it, and it is **forbidden** to change the test program of other users. To create and edit test programs, enter from **"My Projects**".

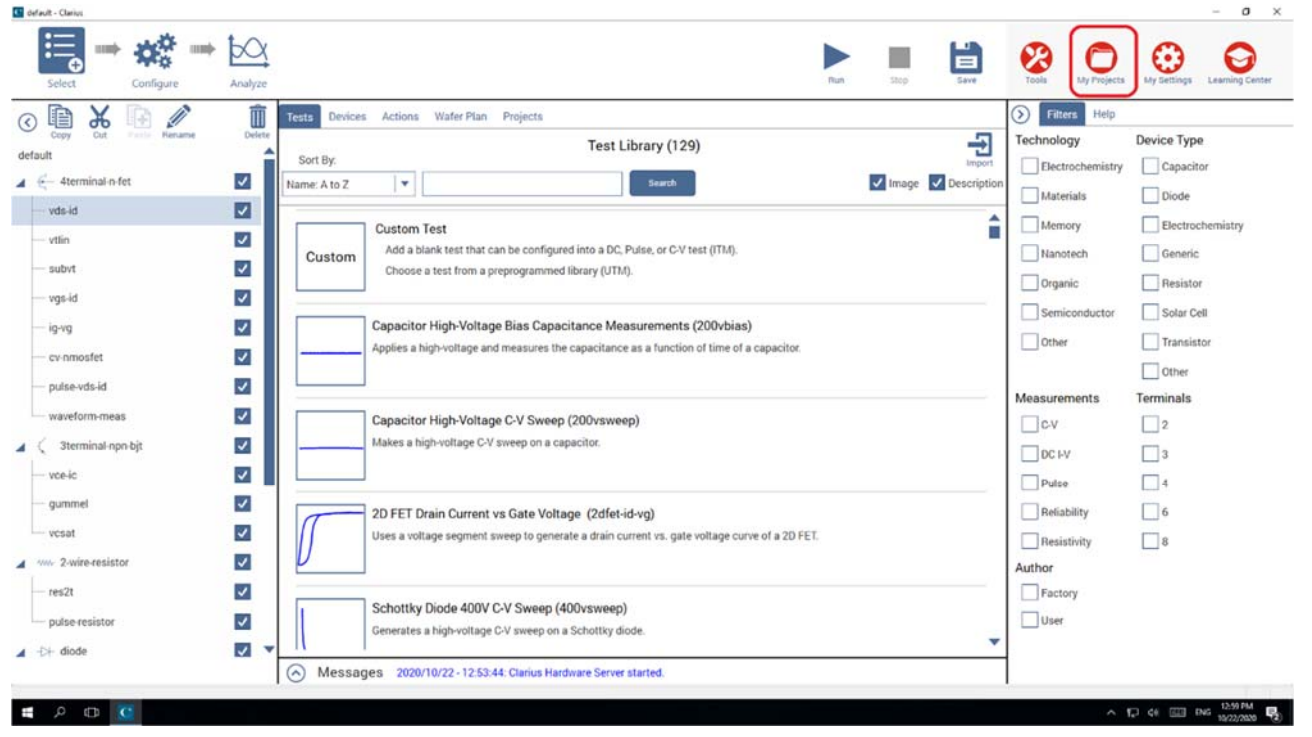

3. In this "**My Projects**" menu, you can create, load, copy, edit, and delete test programs. With the consent of other users, you can copy their test programs and rename it to your own test program. **Don't** delete other people's test programs. You can also import or export your own test programs to the **personal network hard disk**, copy settings from one 4200 to another. The new test program is not compatible with the old version.

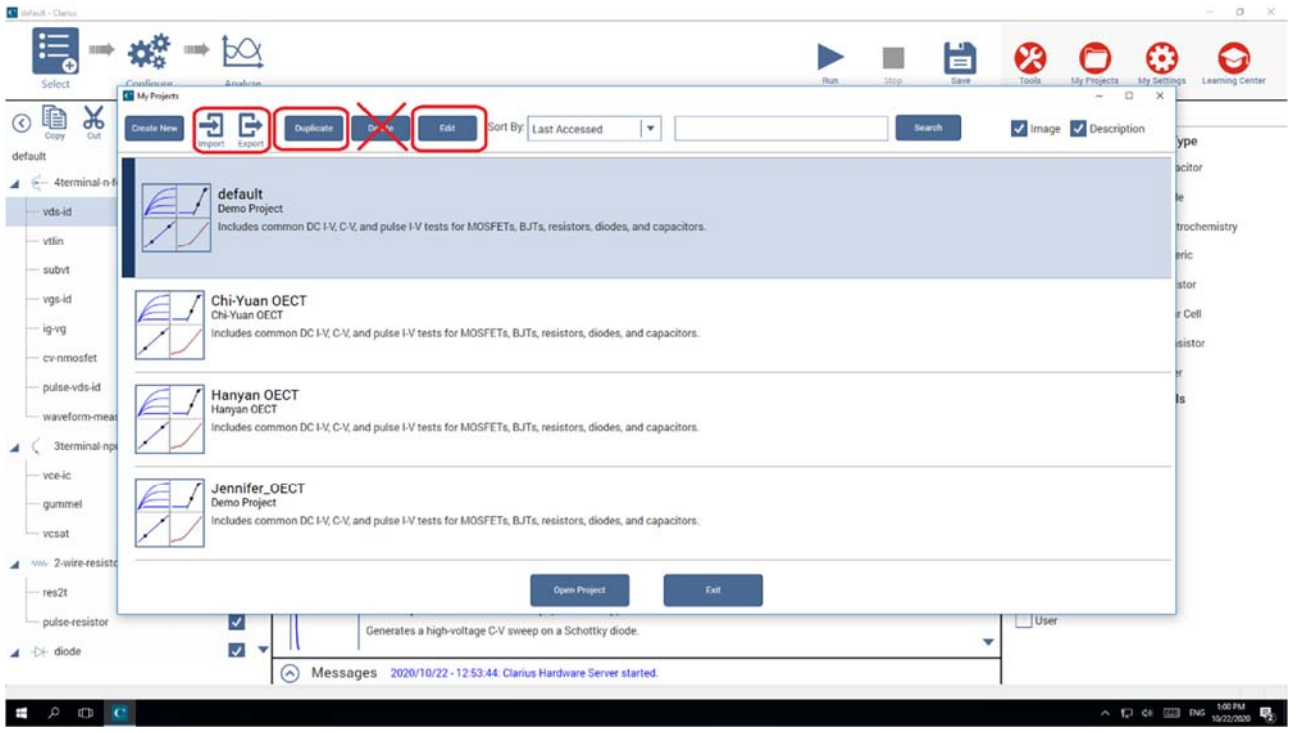

4. After creating your own test program, you can return to the main interface for configuration. Click "**Configure**" to modify the parameters, and click "**Analyze**" to view the test results. In "**Select**" menu, you can search more unit test programs to add to the left list.

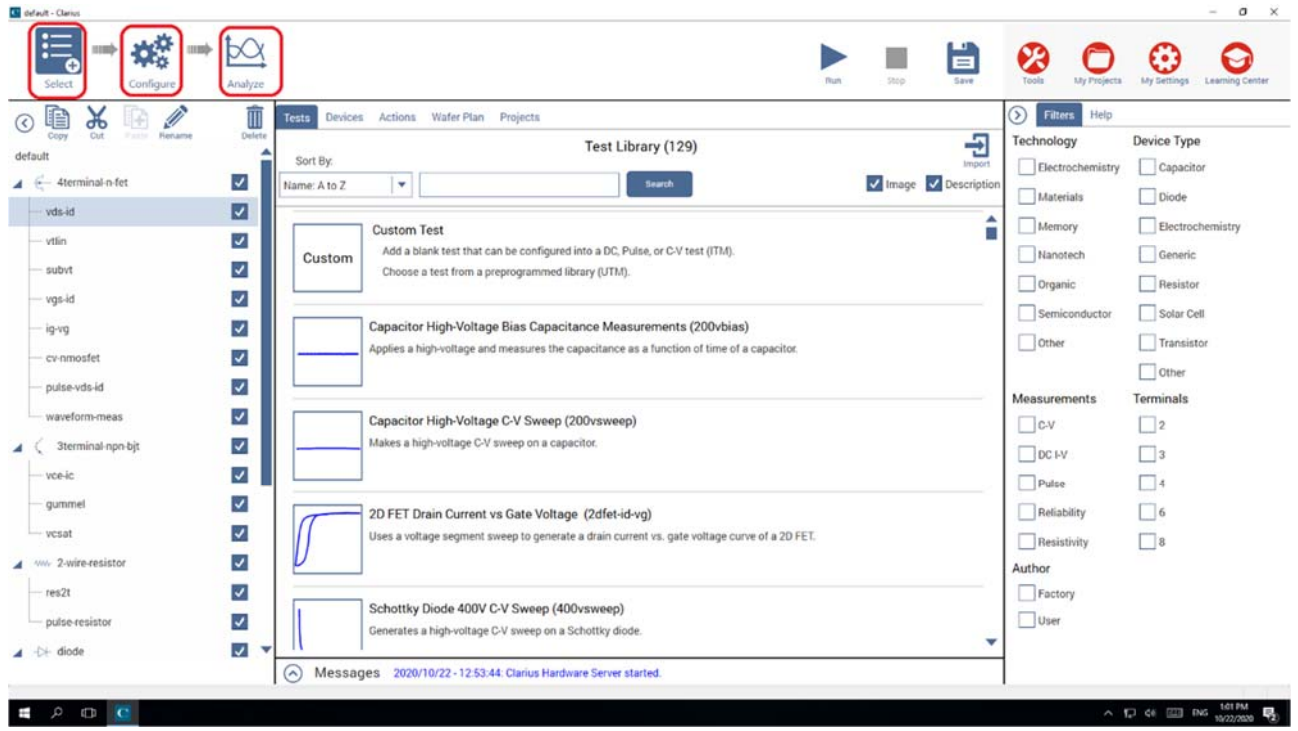

5. The interface for parameter modification is different from before. The main interface can modify the simple test range of each SMU, and more detailed settings need to be set in the "**Advance**" or "**All Parameters**" menu. The test speed is in the "**Test settings**" menu.

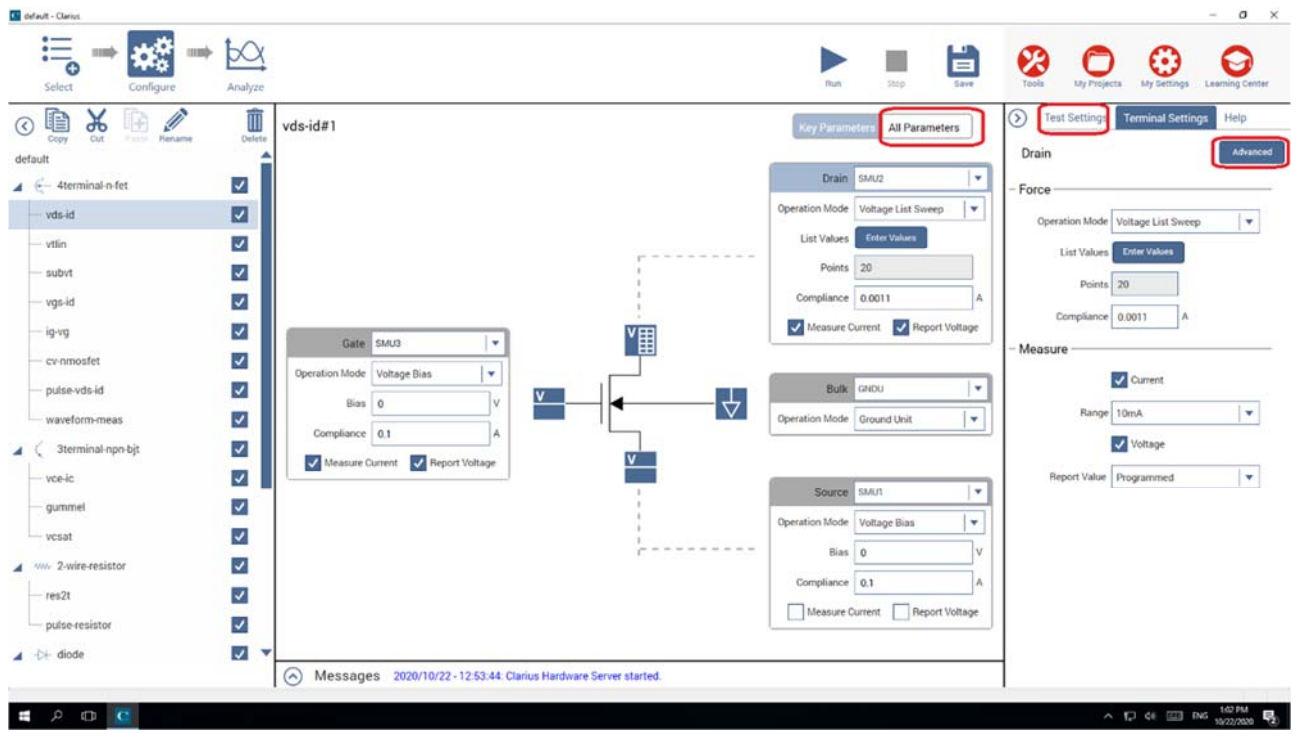

6. In the test result "**Analyze**" interface, you can choose to display the data list, images, and both. You can select multiple test results to superimpose in the image, in the right side menu.

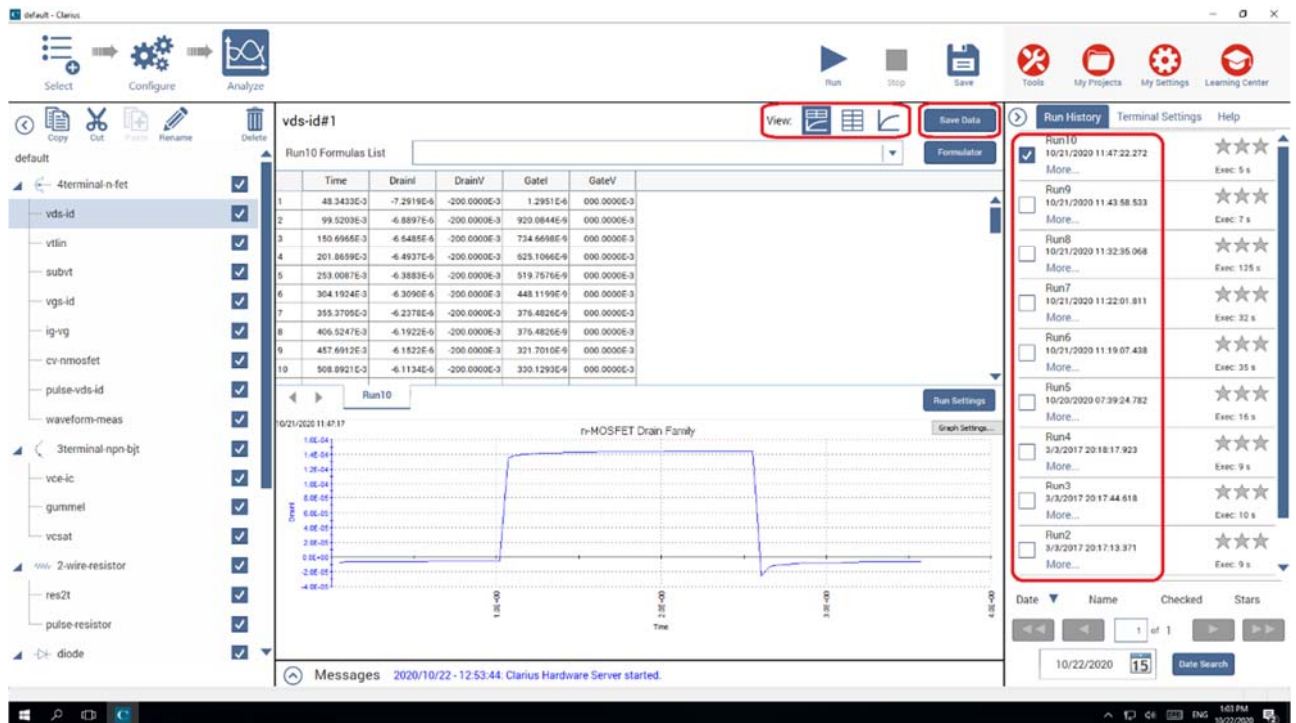

7. The new "**Configure**" interface makes it easier to copy unit tests. In the menu, right‐click the unit test to copy and paste, and rename it. You can save multiple unit tests of similar types.

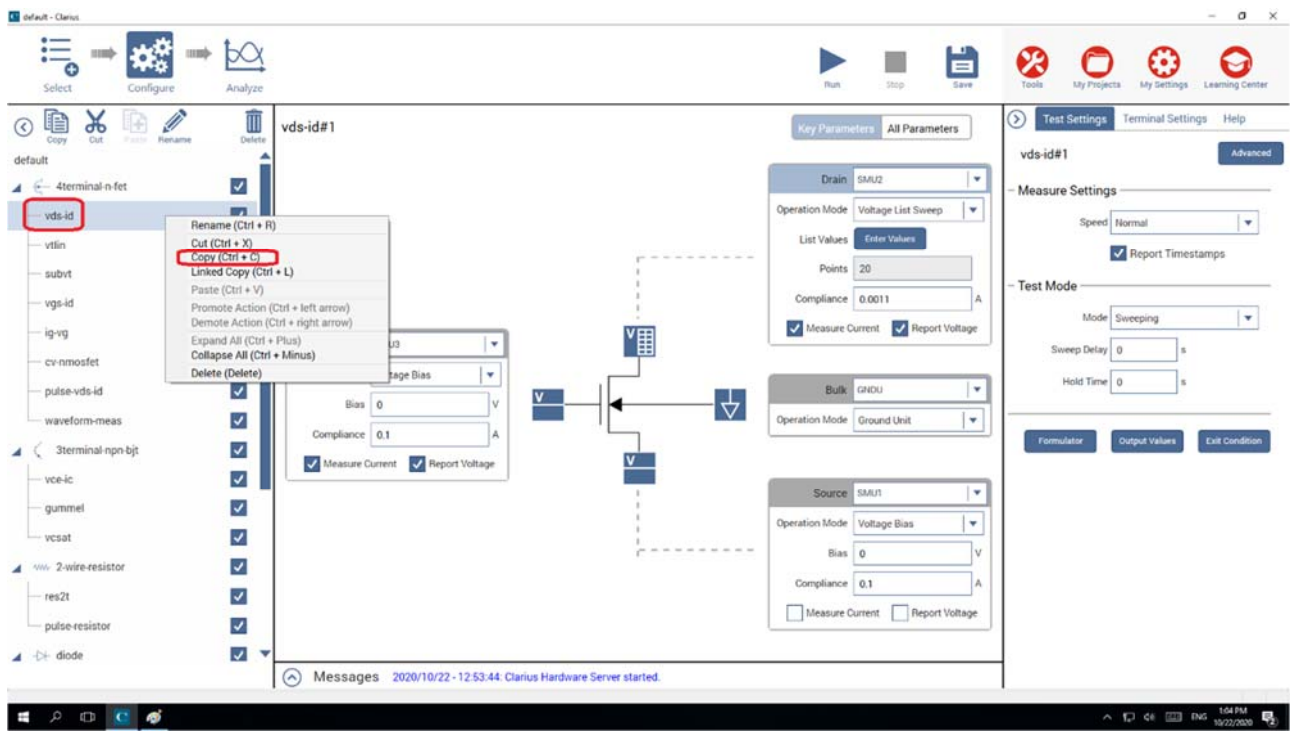

8. USB data copying has been **banned** by IT engineers. Please save all the test data in the **personal network hard disk**, do not save them in the C drive.

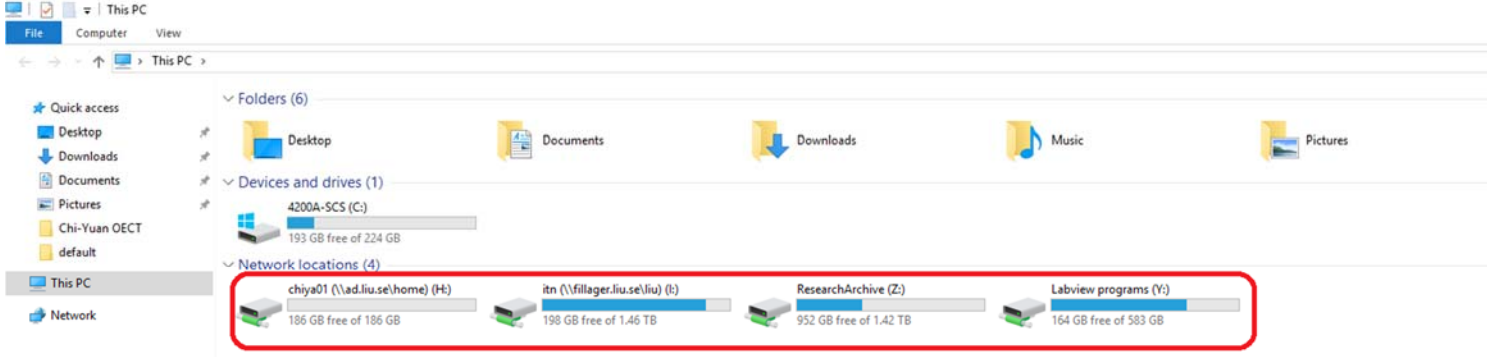

## 11 item

9. This guides and rules applies to Keithley 4200 in both FET station and Cartman.